**CORITIBA FOOT BALL CLUB** 

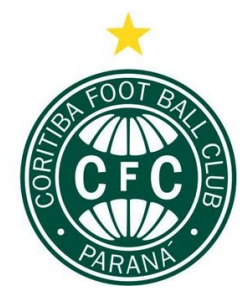

## **ASSEMBLEIA GERAL EXTRAORDINÁRIA 3 de outubro de 2020**

Ordem do dia: consulta aos sócios para que votem sobre a melhor data para as eleições (artigo 43 do Estatuto do Clube).

## **Instruções para acessar a área de votação:**

1. Acesse a área exclusiva de sócio no endereço **sociocoxabranca.coritiba.com.br**;

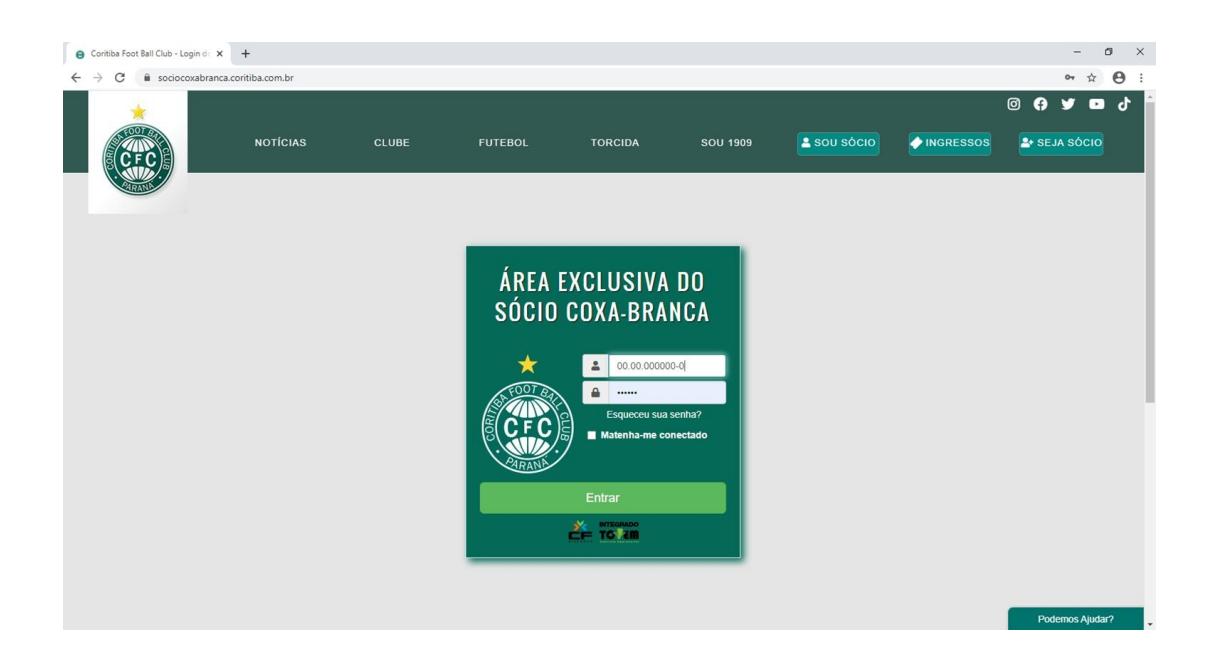

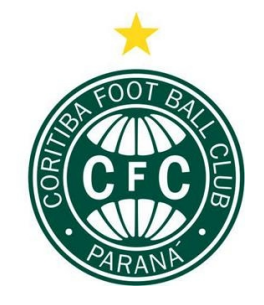

## **CORITIBA FOOT BALL CLUB**

- Coritiba Foot Ball Club Recuper X +  $\qquad \qquad \ \ =\qquad \, \sigma \qquad \times \quad$  $\leftarrow$   $\rightarrow$   $\mathbf{C}$   $\bullet$  sociocoxabranca.coritiba.com.br/senha recuperar.php  $\bullet \quad \ \ \, \star \quad \ \Theta \quad :$ ÁREA EXCLUSIVA DO SÓCIO COXA-BRANCA Digite sua conta (00.00.000000-X) Digite seu email <sup></sub></sup>  $\mathbb{R}$ Digite sua data de na ecuperar / Solicita) enção sua SENHA será informada na tela, só clique en<br>ecuperar quando tiver certeza que podemos mostrá-la. **D** Voltar
- 2. Preencha o quadro com seu número de sócio e senha

*Seu número de sócio consta no cartão smart e sua senha deve ser gerada no momento do cadastro. Você também pode gerar uma nova senha clicando em "recuperar sua senha".* 

*Caso você tenha qualquer dificuldade no acesso, entre em contato com a Central de Relacionamento com o Sócio no chat on-line ou pelo telefone (41) 3218-1909.* 

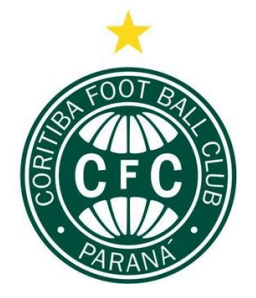

## **CORITIBA FOOT BALL CLUB**

3. Ao fazer o login, a tela abaixo será aberta

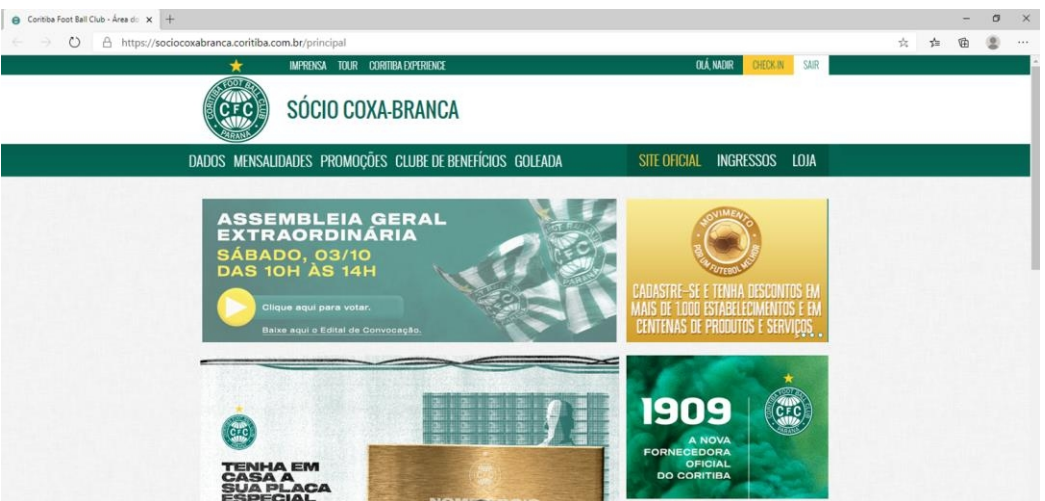

4. A partir das 09h30, do dia 03 de outubro, basta você clicar sobre o banner da Assembleia, conforme imagem:

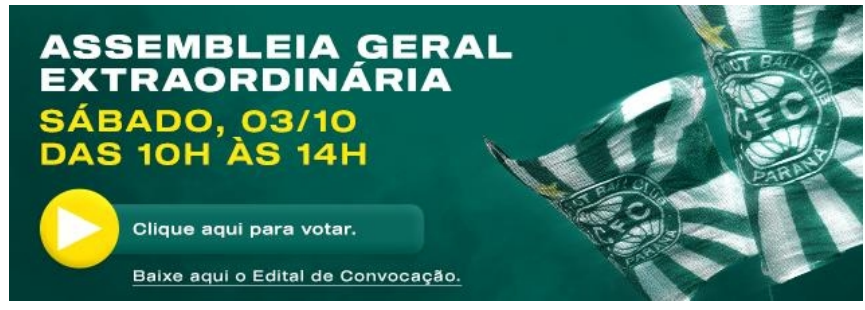

5. Na área de votação, das 10h às 14h, o associado poderá votar SOBRE A DATA DAS ELEIÇÕES dispostas em tela, ou seja, escolhendo entre 12 de dezembro de 2020 ou 06 de março de 2021.

6. Após o voto, é indicado que o associado encerre o acesso à área exclusiva para não carregar a plataforma.

*O resultado será publicado após o encerramento da votação, no site oficial do Coritiba.* 

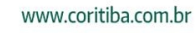